## PRERUŠENIE INDUKČNÉHO PRÚDU

Relatívne malý indukčný prúd je prúd budičov, transformátora naprázdno, rozbehový prúd motora apod. Takýto prúd s amplitúdou niekoľkých jednotiek až stoviek ampérov je často prerušovaný ešte pred prechodom nulou. Akumulovaná energia magnetického poľa vytvorí na kapacitách obvodu prepätie. Typický jednofázový obvod na Obr. 1 znázorňuje vypnutie paralelného reaktora (viď. Preklad textov prof. Eiichi Haginomoriho pre prácu s **EMTP-ATP**, kapitola 4).

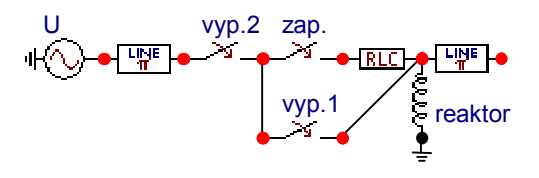

Obr. 1 Vypínanie jednofázového reaktora

Pri vzdialení kontaktov vypínača v okamihu, kedy sa prúd blíži nule, dôjde k vzájomnému pôsobeniu prvkov obvodu a oblúka, ktorý horí medzi kontaktmi vypínača. Prúd začne oscilovať a môže byť ľahko prerušený aj pred prechodom nulou. Frekvencia oscilácií je veľmi vysoká, až niekoľko stoviek kHz a prerušenie prúdu sa preto javí ako okamžité. Obr. 2 ukazuje priebeh napätia na reaktore. Po vypnutí prvým vypínačom zostáva na reaktore záporné napätie. Po novom pripojení reaktora (v čase 0,72 ms) začne napätie oscilovať. To zodpovedá opakovanému prierazu vo vypínači. Amplitúda oscilácií pritom dosiahne v danom prípade 560 kV pri amplitúde napätia zdroja 245 kV. Po nasledovnom vypnutí druhým vypínačom (v čase 0,8 ms) vykazuje napätie na reaktore tlmené oscilácie nízkej frekvencie danej indukčnosťou reaktora a kapacitou vedenia (π článok na Obr. 1).

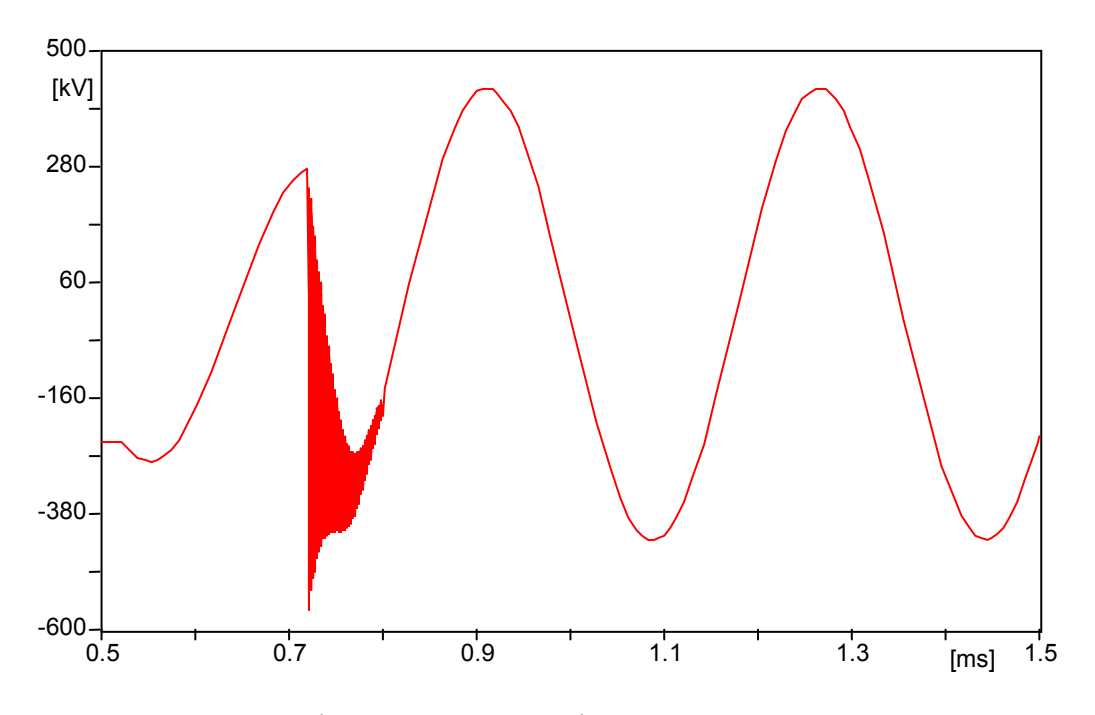

Obr. 2 Napätie na reaktore pri vypínaní

Prerušenie indukčného prúdu 2

Zhasnutie oblúka vo vypínači nastane pri prúde 5 až 50 A pri vzduchových a SF<sub>6</sub> vypínačoch. Experimentálne a tiež analýzou bolo určené, že veľkosť prúdu prerušenia závisí od druhej mocniny kapacitancie pripojenej k vypínaču. Prepätie bude vyššie v prípade malej kapacity, väčšej indukčnosti a frekvencie oscilácií. V závislosti od veľkosti kapacity a indukčnosti začína pri hodnotách rádovo kHz. Škodlivé účinky prepätí sa preto dajú eliminovať použitím prepäťových ochrán. Veľkosť prepätia je možné vyjadriť zo zákona zachovania energie:

$$
\frac{1}{2} \cdot C \cdot U^2 = \frac{1}{2} \cdot L \cdot i_c^2 + \frac{1}{2} \cdot C \cdot U_0^2 \tag{1}
$$

kde U je veľkosť prepätia,  $i_c$  hodnota prúdu prerušenia a  $U_0$  amplitúda napätia zdroja.

Keďže kontakty vypínača sú v okamihu prerušenia prúdu ešte blízko, môže nastať vplyvom prepätia opakovaný prieraz. Vyvolané oscilácie s frekvenciou stoviek kHz majú značne vyššie hodnoty napätia. Pri vysokej frekvencii nie je namáhanie izolácie vinutia cievky rovnomerné a hrozí nebezpečenstvo prierazu na vstupných závitoch. Problémy vysokej frekvencie neodstránia prepäťové ochrany a používa sa preto časová synchronizácia počas vzďaľovania kontaktov.

## Postupnosť krokov pri zadávaní údajov v programe ATP:

V ATPDraw sa vytvorí schéma zapojenia podľa obr. 3. Na napäťovom zdroji nastavíme v položke Amp hodnotu 245000 a v položke Tsta –1 a Tsto hodnotu 1, čo má za následok napäťový zdroj po dobu 1 sekundy. V Type of source ponecháme voľbu Voltage. Fázové natočenie zvolíme v položke Pha –10 a frekvenciu v položke f 50.

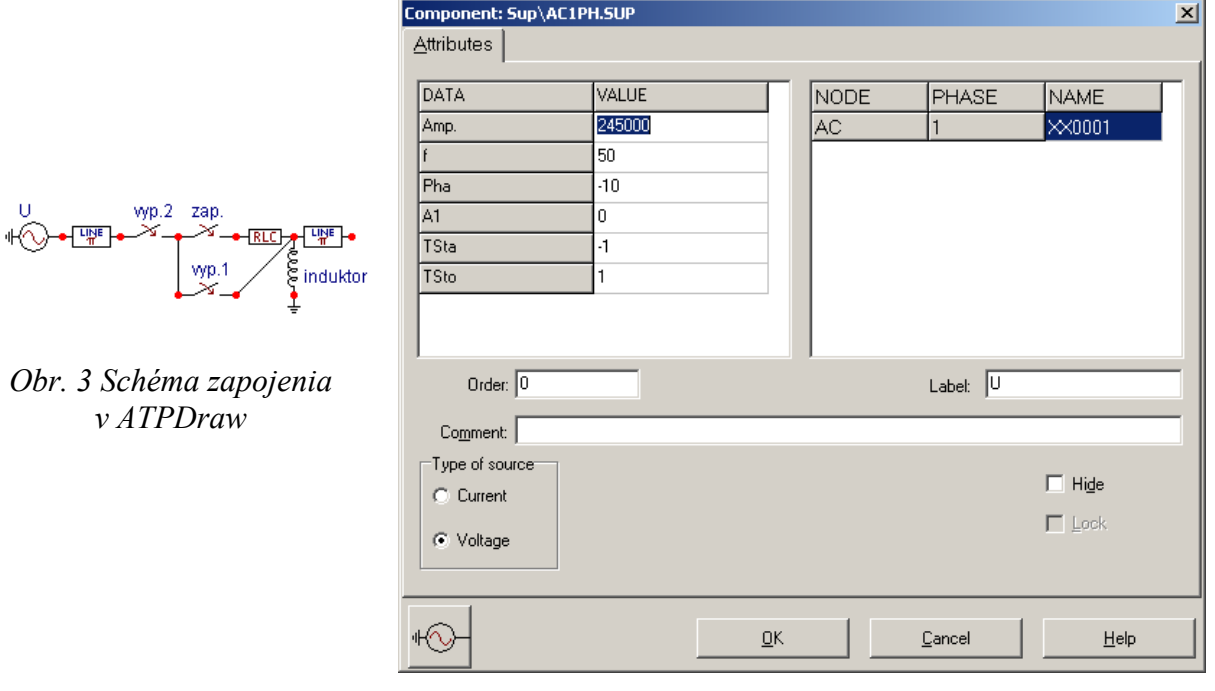

Obr. 4 Nastavenie parametrov pre napäťový zdroj U

Nasledovným postupom (obr. 5) vyberieme π-článok (Lines/Cables → Lumped → RLC Pi-equv. 1 → 1 phase). Do položky R zadáme hodnotu 0.22, do L hodnotu 17.5 a do C hodnotu 0.02.

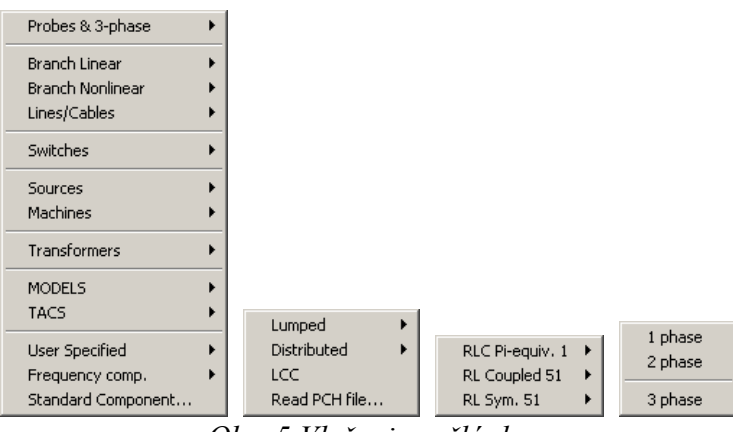

Obr. 5 Vloženie π-článku

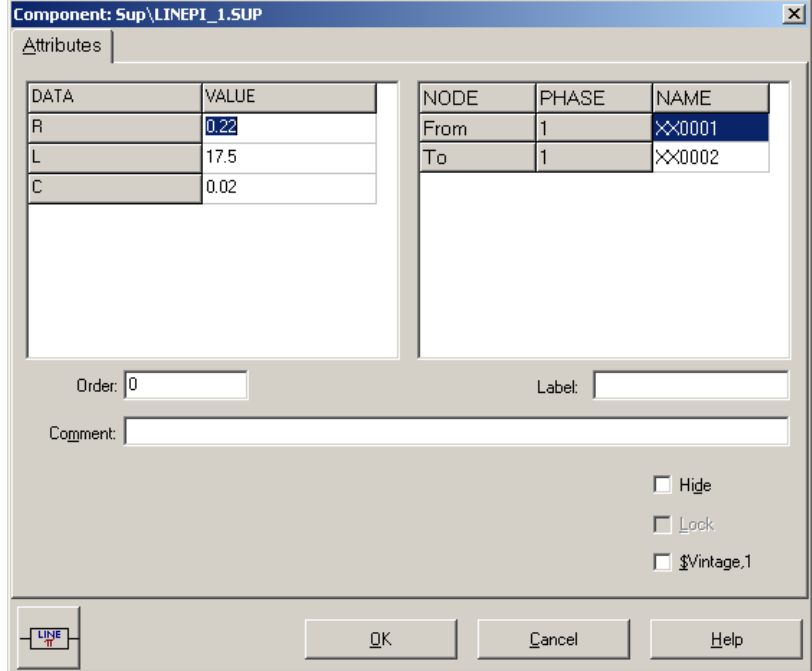

Obr. 6 Nastavenie parametrov π-článku

Na vypínači 2 (vyp. 2) zadáme v položke T-cl hodnotu –1, v T-op hodnotu 0.0008 a v položke Imar hodnotu 1.

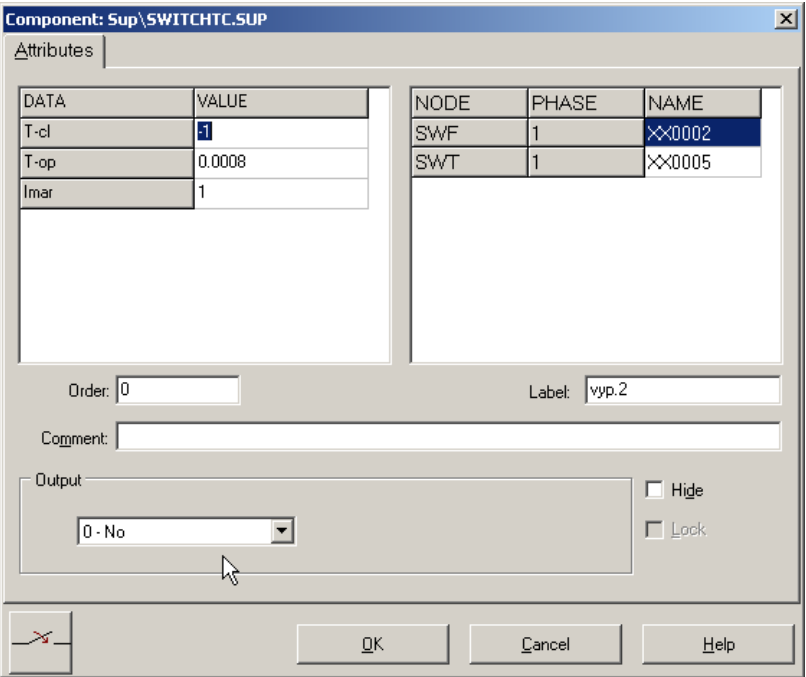

Obr. 7 Nastavenie parametrov vypínača 2

Na vypínači (zap.) zadáme v položke T-cl hodnotu 0.00072, v T-op hodnotu 1 a v položke Imar hodnotu 0.

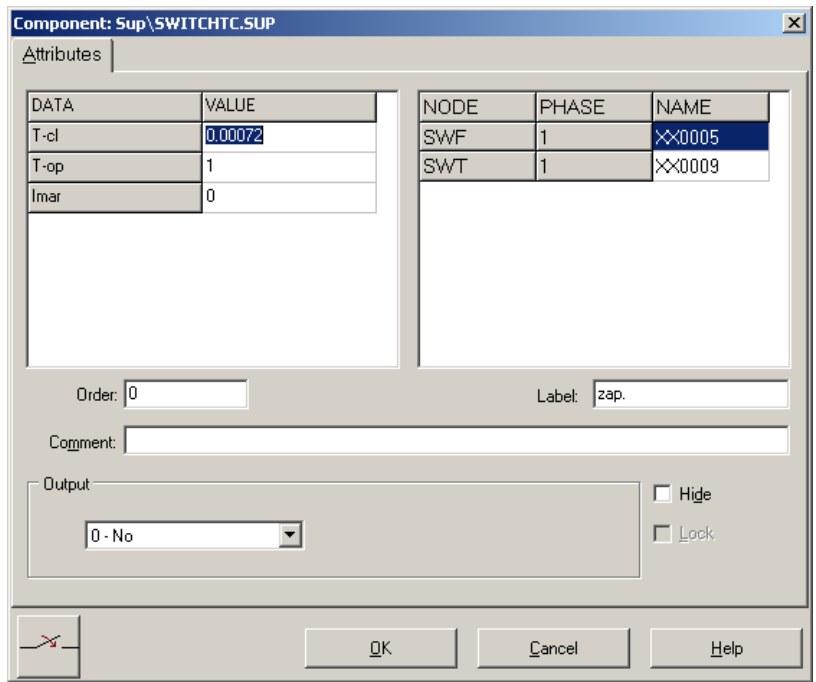

Obr. 8 Nastavenie parametrov vypínača

Na vypínači 1 (vyp. 1) zadáme v položke T-cl hodnotu –1, v T-op hodnotu 0 a v položke Imar hodnotu 5.

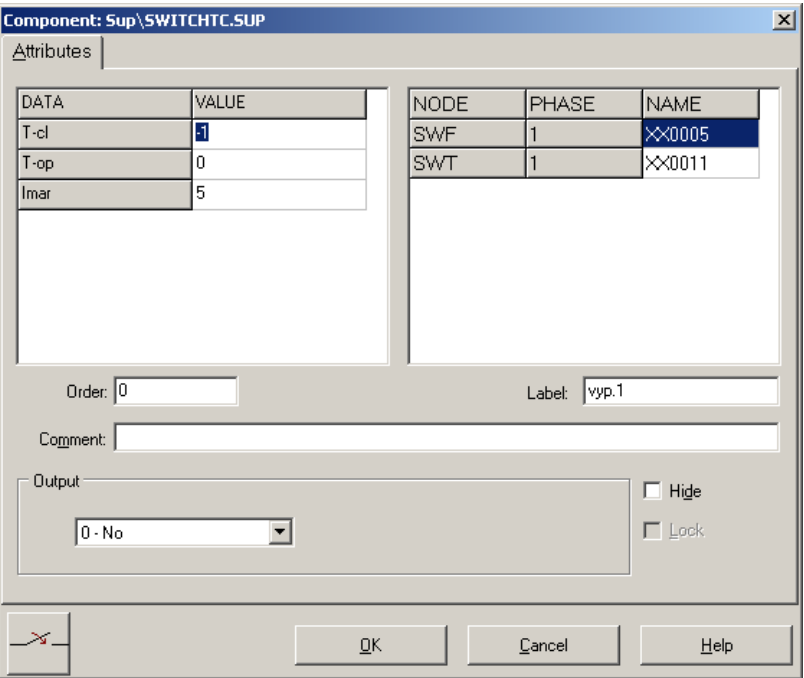

Obr. 9 Nastavenie parametrov vypínača 1

V RLC prvku zadáme do položky R zadáme hodnotu 0.03, do L hodnotu 0.03 a do C hodnotu 0.

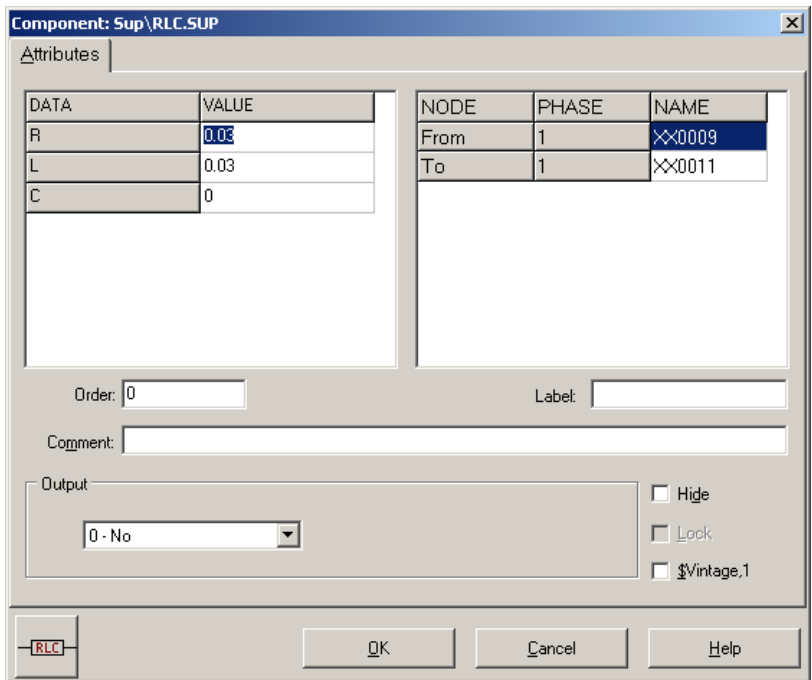

Obr. 10 Nastavenie parametrov RLC prvku

V položke reaktora L zadáme hodnotu 1600. Keďže chceme zistiť veľkosť prúdu a napätia na reaktore, v položke Output nastavíme voľbu Current & Voltage.

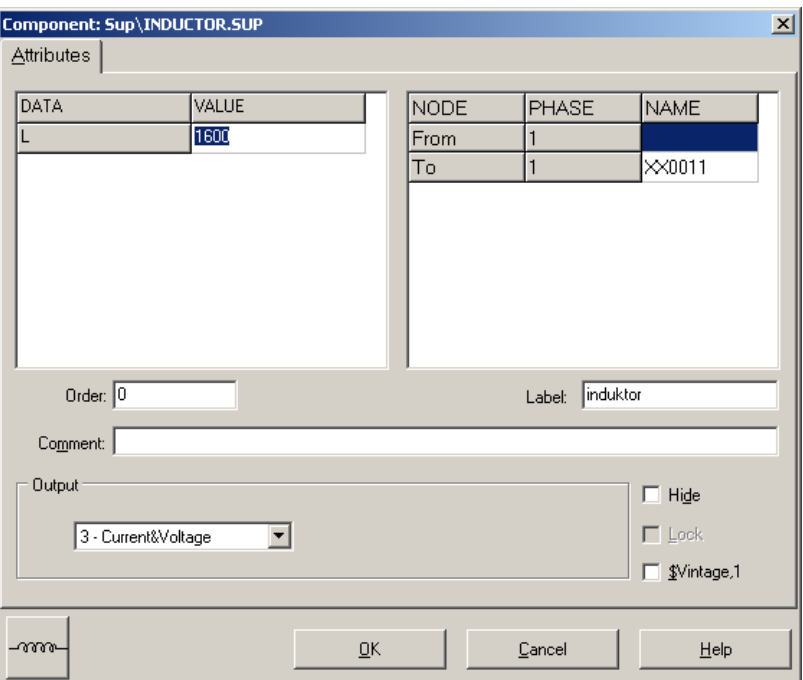

Obr. 11 Nastavenie parametrov reaktora

Do jednotlivých položiek  $\pi$ -článku postupne zadáme hodnoty: do položky **R** zadáme hodnotu 10, do L hodnotu 10 a do C hodnotu 0.002.

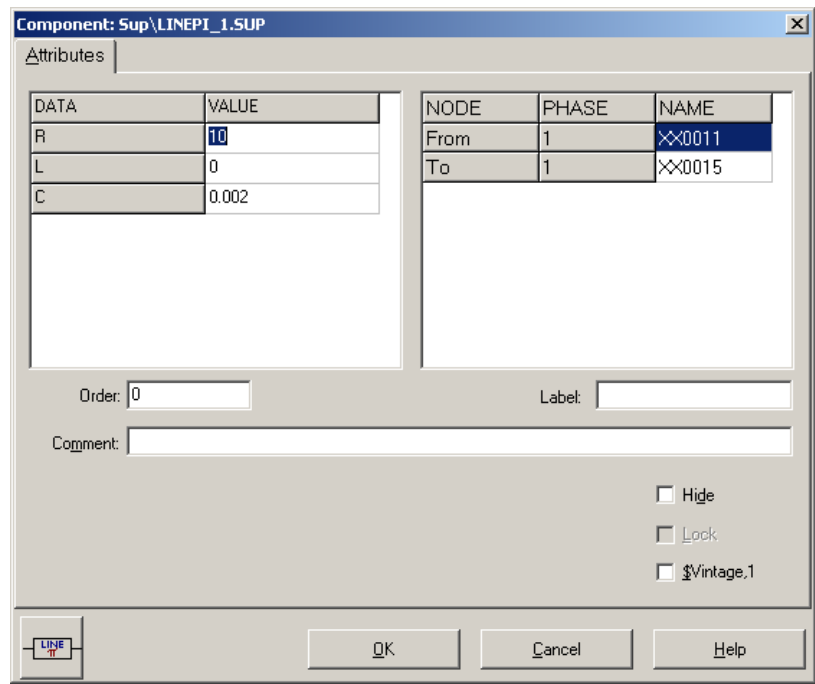

Obr. 12 Nastavenie parametrov π-článku

Časové podmienky simulácie sa nastavia voľbou z horného menu ATP Settings a Simulation (obr. 13). Keďže sa jedná krátky prechodný dej, krok výpočtu musíme tomu prispôsobiť delta T 1E–7 s a podobne aj doba výpočtu, napr. Tmax 0.0015 s (obr. 14).

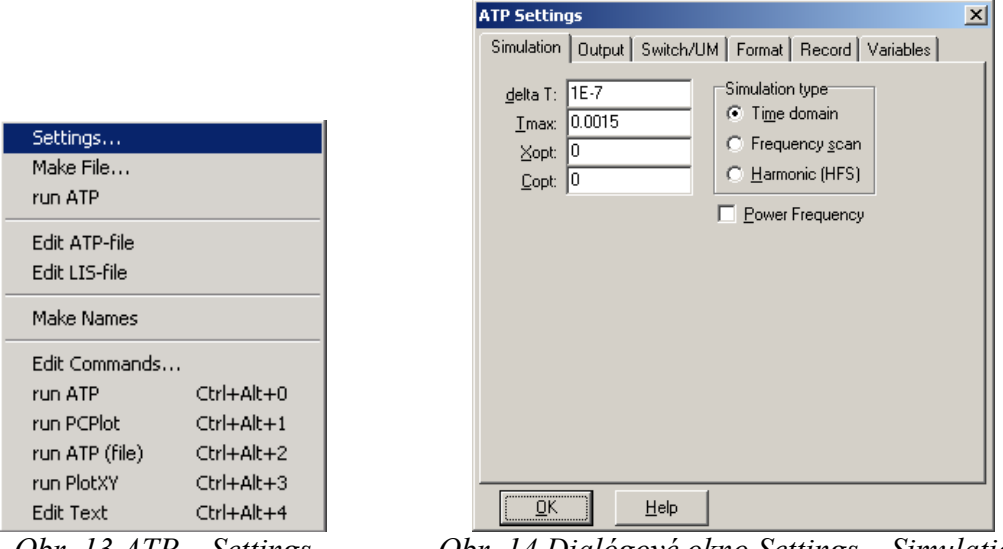

Obr. 13 ATP – Settings Obr. 14 Dialógové okno Settings – Simulation

Príkazom Make File v hornom menu ATP sa vytvorí v podadresári ATP dátový súbor pre ATP s rovnakým názvom s príponou \*.atp (obr. 15). Príkazom run ATP v hornom menu ATP sa spustí výpočet v programe ATP, ktorého výsledkom sú súbory s príponou \*.lis a \*.pl4 (obr. 16). V prostredí ATPDraw sa voľbou z horného menu ATP run PlotXY spustí grafický postprocesor (obr. 17).

| Settings<br>Make File<br>run ATP |                  | Settings<br>Make File<br>run ATP |                  | Settings<br>Make File<br>run ATP |                  |
|----------------------------------|------------------|----------------------------------|------------------|----------------------------------|------------------|
| Edit ATP-file<br>Edit LIS-file   |                  | Edit ATP-file<br>Edit LIS-file   |                  | Edit ATP-file<br>Edit LIS-file   |                  |
| <b>Make Names</b>                |                  | Make Names                       |                  | Make Names                       |                  |
| Edit Commands                    |                  | Edit Commands                    |                  | Edit Commands                    |                  |
| run ATP.                         | $Ctrl + Alt + 0$ | run ATP                          | Ctrl+Alt+0       | run ATP                          | Ctrl+Alt+0       |
| run PCPlot                       | $Ctrl + Alt + 1$ | run PCPlot                       | $Ctrl + Alt + 1$ | run PCPlot                       | $Ctrl + Alt + 1$ |
| run ATP (file)                   | $Ctrl + Alt + 2$ | run ATP (file)                   | $Ctrl+Alt+2$     | run ATP (file)                   | Ctrl+Alt+2       |
| run PlotXY                       | $Ctrl + Alt + 3$ | run PlotXY                       | $Ctrl+Alt+3$     | run PlotXY                       | $Ctrl+Alt+3$     |
| Edit Text                        | $Ctrl + Alt + 4$ | Edit Text                        | $Ctrl + Alt + 4$ | Edit Text                        | Ctrl+Alt+4       |

Obr. 15  $ATP-Make File...$  Obr. 16  $ATP-run ATP$  Obr. 17  $ATP-run$  PlotXY

A v ňom je s označením c: XX0011 uvedený požadovaný priebeh prúdu a v: XX0011 priebeh napätia na reaktore. Stlačením ľavého tlačidla myši sa dané priebehy označia pre zobrazenie a stlačením tlačidla Plot sa následne zobrazia.

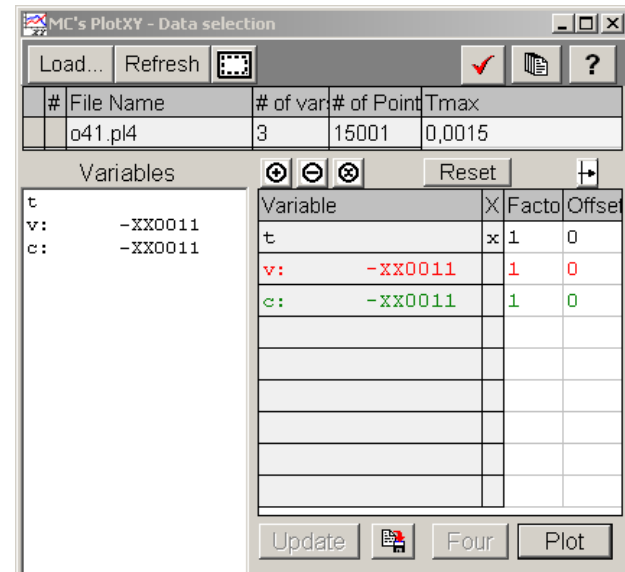

Obr. 18 Dialógové okno programu PlotXY pre vykreslenie priebehov

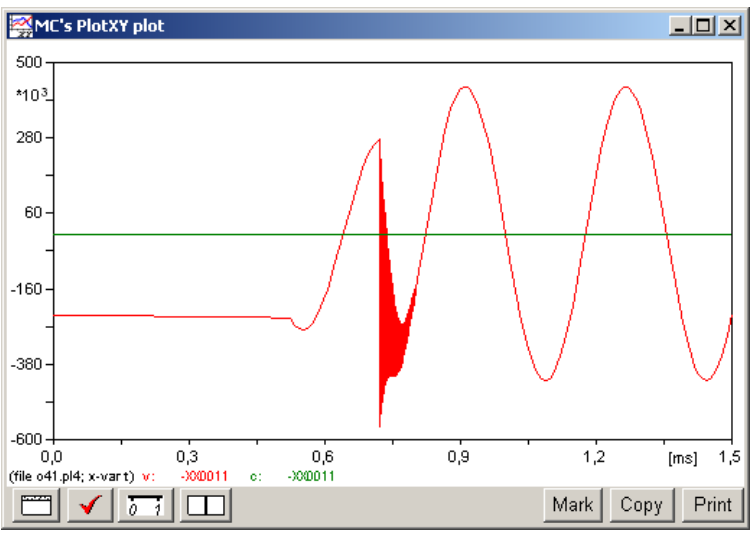

Obr. 19 Priebeh prúdu vo vyššie uvedenom obvode